受験者向けマニュアル

# **CBT 試験** 申込手順 (KINZAI Webアカデミー)

Web講義については、「受講者向けマニュアル Web講義 申込手順(KINZAI Webアカデミー)」をご覧ください。 ※マニュアルに掲載の画像(画面)は、改訂されている場合があります

一般社団法人 金融財政事情研究会

## ■目次

- ◆本冊子は、受験者がCBT試験を申し込む手順をまとめたマニュアルです。Web講義の申込手順に ついては、「受講者向けマニュアル Web講義 申込手順(KINZAI Webアカデミー)」をご参照 ください。団体とりまとめご担当者が行う手順については、「団体とりまとめご担当者向けマ ニュアルCBT試験・Web講義 申込手順(KINZAI Webアカデミー)」をご参照ください。
- ◆CBT試験のサービスは、マイページからご利用いただけます(マイページへのアクセス方法は4 ページをご覧ください)。このCBT試験のマイページは、金融業務能力検定/サステナビリティ 検定(一般社団法人金融財政事情研究会主催)のログインID・パスワードを、そのままお使いい ただけます。

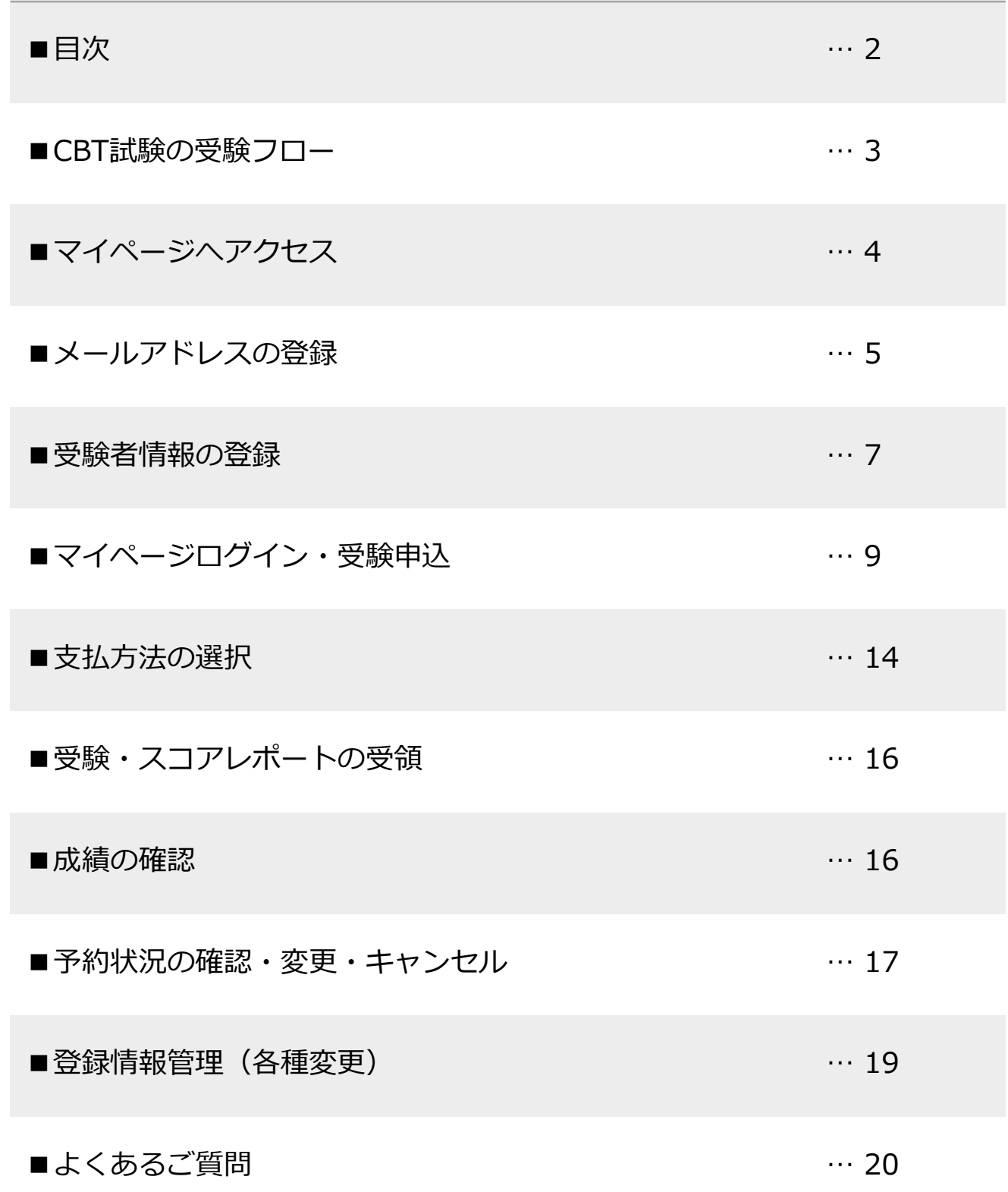

## ■CBT試験の受験フロー

◆金融財政事情研究会(以下、当会)のCBT試験は下記のような流れで進みます。

### **POINT 《Web講義を受講し、Web講義とリンクする試験を受験される方》**

①と②はWeb講義受講の際に済んでいます。③から始めてください (例えば、Web講義「AML/CFTオフィサー養成講座」を修了済み( =「AML/CFTオフィサー検定試験」受 験資格取得)で、「AML/CFTオフィサー検定試験」を受験される方)

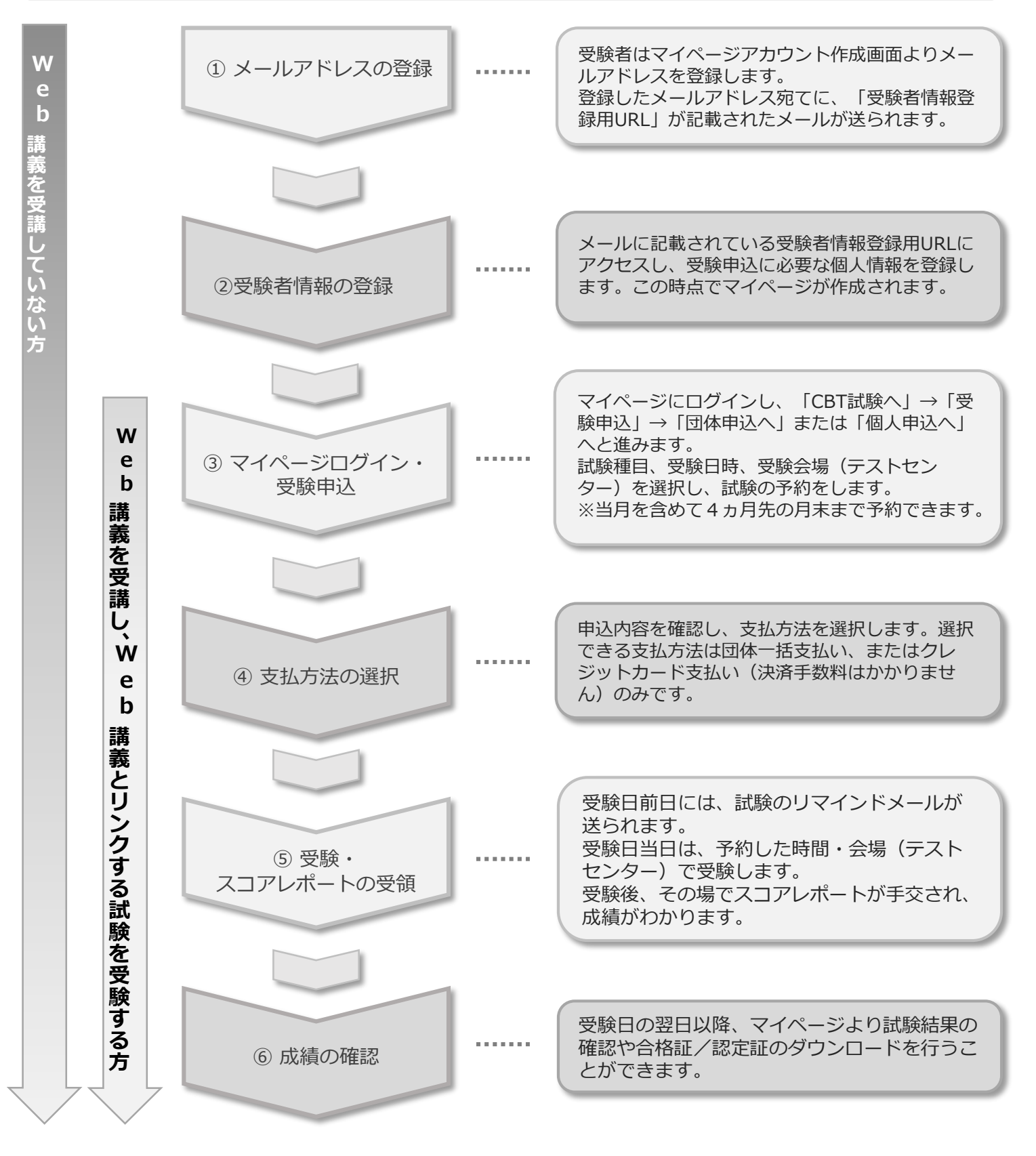

■マイページへアクセス

◆ 金融財政事情研究会の公式サイトより、下記手順にてマイページへアクセスします。

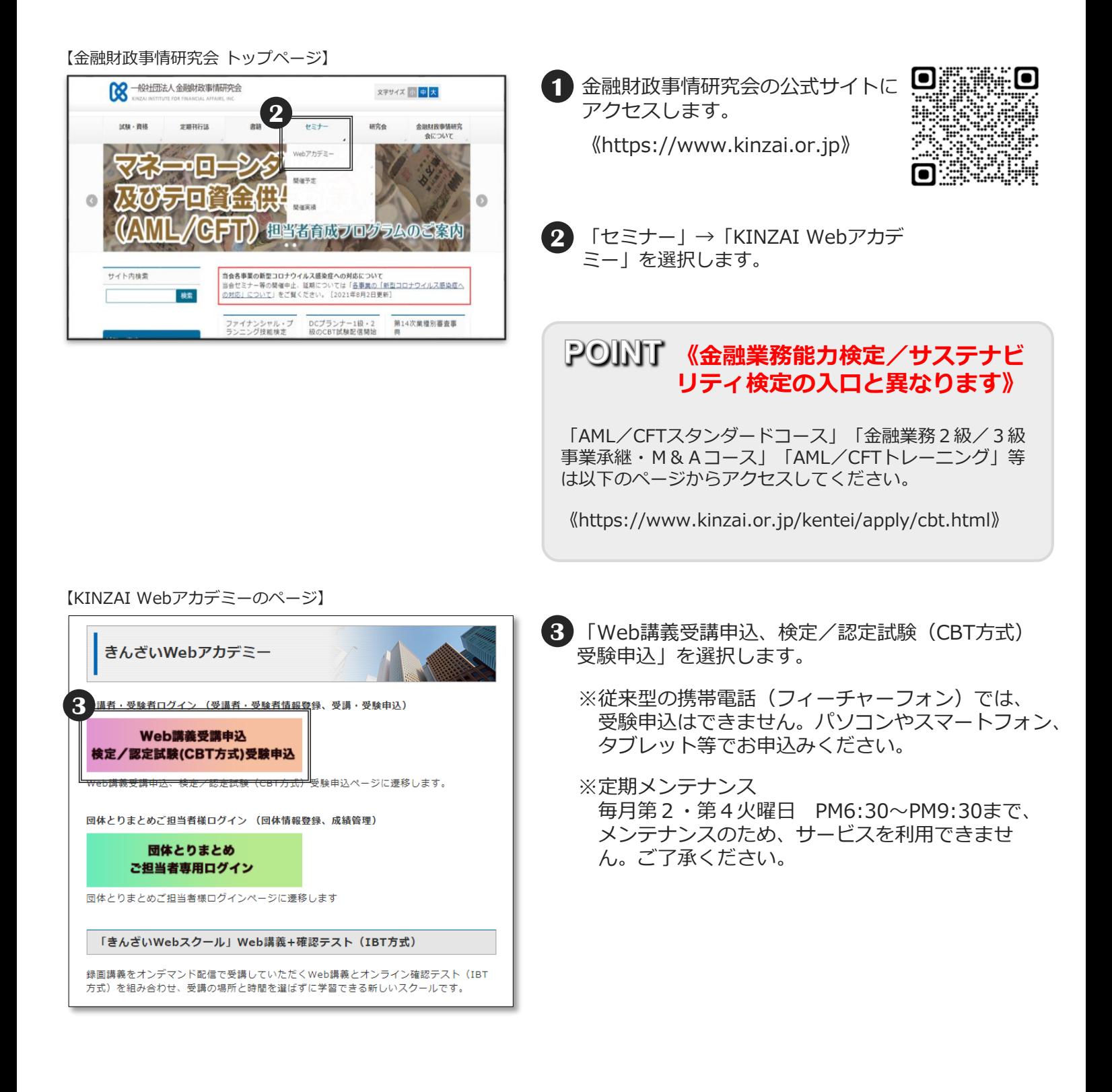

## ■メールアドレスの登録 - 1

- ◆初めてCBT試験の受験申込をする方は、受験者情報を登録し、マイページを作成する必要がありま す。
- ◆すでにWeb講義用、金融業務能力検定/サステナビリティ検定用にマイページをお持ちの方 は、ログインID・パスワードを、そのままお使いいただけますので、マイページログイン(P.9) へお進みください。
- ◆金融業務能力検定/サステナビリティ検定のCBT試験とはマイページへのアクセス方法 (P.4) が異なりますのでご注意ください。
- ◆マイページをお持ちでない方は、❶へ進みます。Web講義を受講した方など、すでにマイペー ジをお持ちの方は、マイページログイン(P.9)へ進みます(例えば、Web講義「AML/CFTオ フィサー養成講座」を修了済みで(=「AML/CFTオフィサー検定試験」の受験資格を取得して)、 「AML/CFTオフィサー検定試験」を受験申込される方) 。

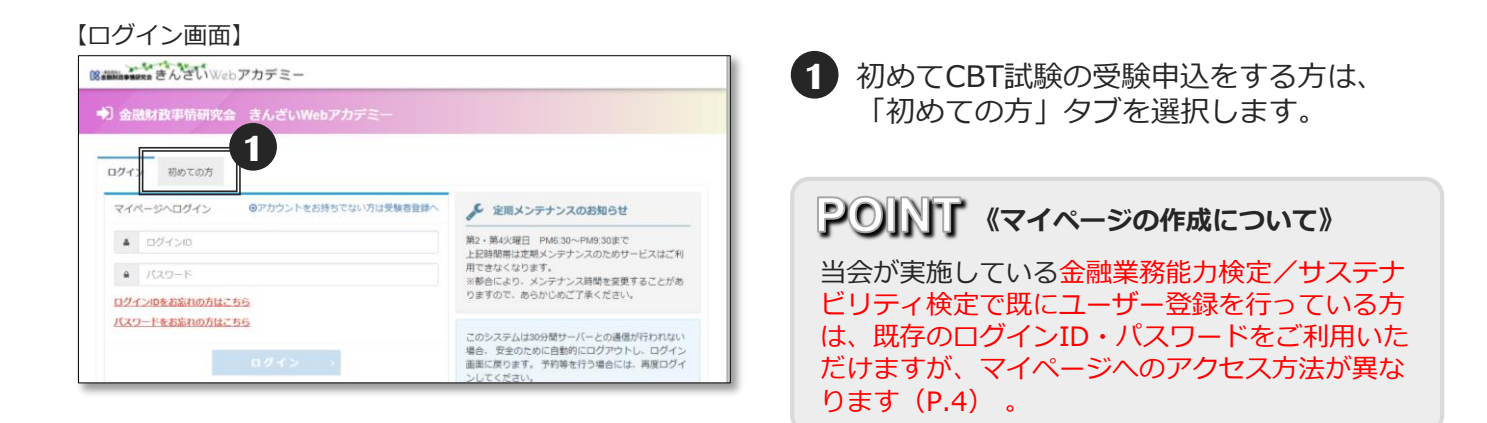

#### 【個人情報の取扱いについて同意画面】

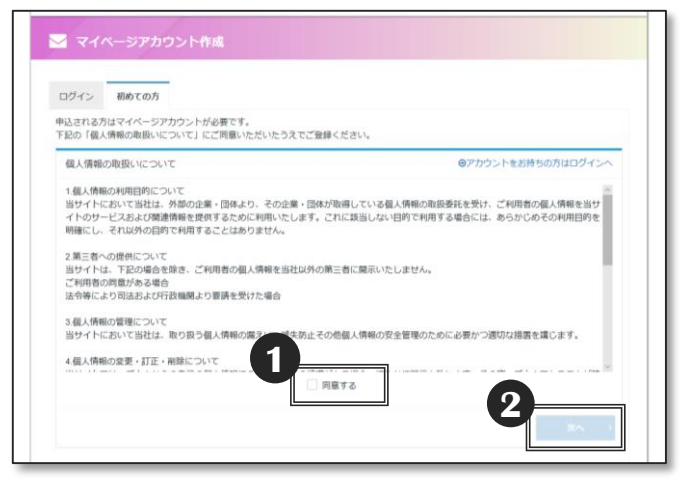

**1** 「個人情報の取扱いについて」が表示されます ので、内容をご確認のうえ「同意する」に チェックを入れます。

※同意しないと「次へ」は選択できません。

**2** 「次へ」を選択します。

◆メールアドレスの登録画面でメールアドレスを入力します。入力したメールアドレスに、受験者 情報登録用のメールが送付されます。メールアドレスの入力間違いにご注意ください。

【メールアドレス登録画面】

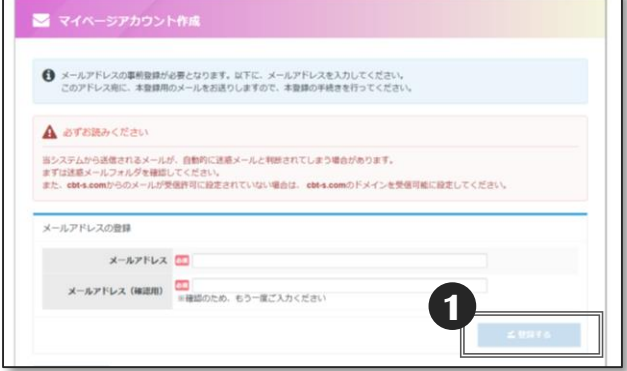

**1** 入力完了後、「✔登録する」を選択します。 エラーがある場合はエラー内容が表示されます。

#### 【仮登録完了画面】

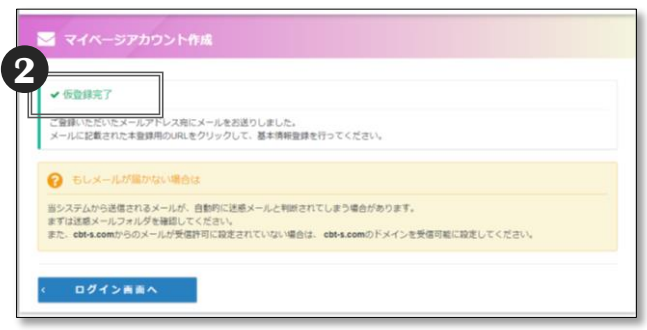

## **《もしメールが届かない場合は》 POINT**

入力間違いが原因のお問合せが増えています。 再度、メールアドレスの登録を行ってみてくだ さい。

また、ご利用のメールソフトやプロバイダの設 定によっては、迷惑メールに分類される場合が あります。迷惑メールフォルダをご確認くださ い。

また、cbt-s.comからのメールが受信許可に設 定されていない場合は、 cbt-s.comのドメイン を受信可能に設定してください。

上記で解決しない場合は、 《受験サポートセンター》03-5209-0553 まで、お問合せください。

2 画面上に「√仮登録完了」と表示されたら、登録 が正しく完了しています。

同時に受験者情報登録用URL が記載されたメール が送信されます。

※受験者情報登録用URLが記載されたメールが届 いたら、24時間以内にURLをクリックして受験 者情報の登録を行ってください。

クリックしても受験者情報登録用のページが 開かない場合は、URLをブラウザのアドレス バーに貼り付けてアクセスしてください。なお、 メールソフトによっては、URLの途中に改行が 入る場合があります。その場合は、改行を削除 してからURLを貼り付けてください。

24時間を過ぎるとこのURLは使えなくなりま す。再度、メールアドレスの登録から行ってく ださい。

## ■受験者情報の登録 - 1

◆受験者情報登録用URLが記載されたメールからURLをクリックし、必要な情報を入力して、 マイページを作成します。

**1** 入力完了後、「確認画面へ」を選択します。エラーがある場合はエラー内容が表示されます。

【受験者情報入力画面】

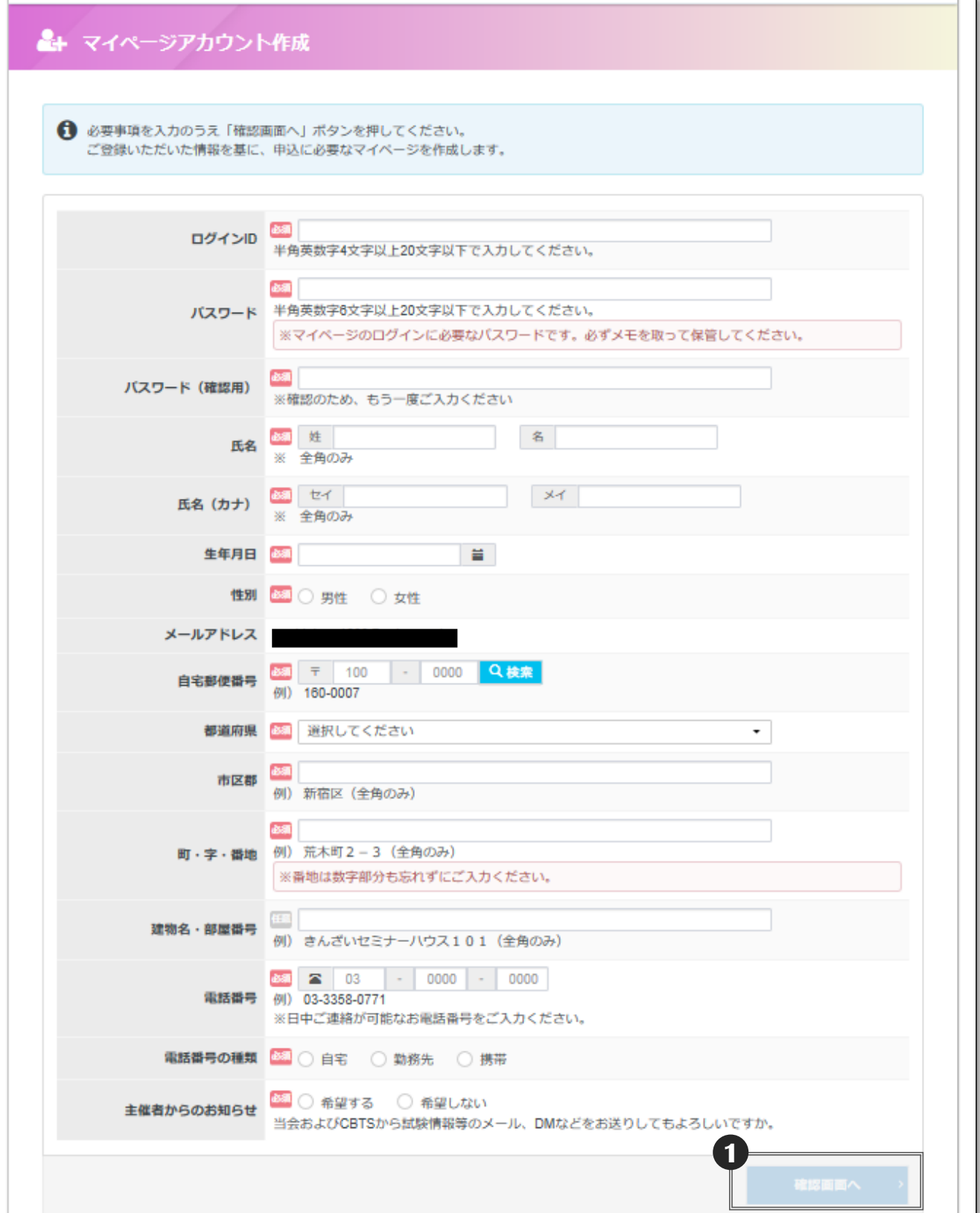

## ■受験者情報の登録 - 2

◆入力内容の確認画面が表示されます。

#### 【入力内容確認画面】 **-**<br>-<br>インタイページアカウント作成 **← ご入力内容にお間違いがないかご確認ください。**<br>この内容で宜しければ、「登録する」ボタンをクリックしてください。 ▲ ご注意 「登録する」ボタンをクリックせずに本画面を閉じた場合は登録は無効となります。 ログインID パスワード **E**8 氏名 (カナ) 生年月日 性別 メールアドレス 自宅郵便番号 都道府県 市区郡 町・字・番地 建物名·部屋番号 電話番号 霊話番号の種類 主催者からのお知らせ **1** -<br>M 登録する

**1** 入力内容に間違いがないかを確認のうえ 「✔登録する」を選択します。

### **POINT 《情報入力は "確実"に!》**

氏名、フリガナ、生年月日は受験当日の本 人確認に使用します。また、登録した氏名、 フリガナ、生年月日、性別はマイページか ら変更することはできません。間違いのな いようにご注意ください。

ログインIDやパスワード、住所などは登録 後にマイページの「登録情報管理」 (P.19) から変更ができます。

#### 【マイページ登録完了画面】

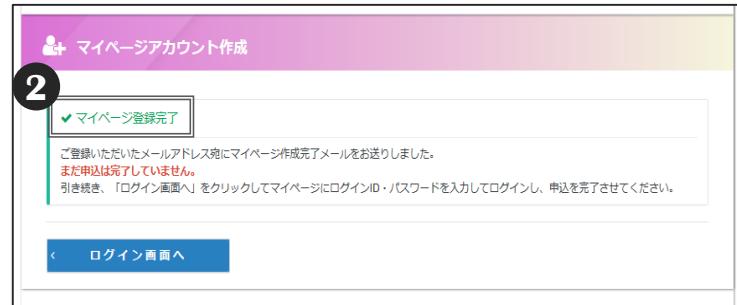

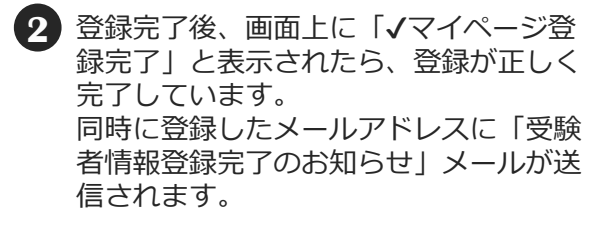

### **POINT《受験申込はまだ未完了です》**

マイページの作成が完了しても、受験申込は 未完了です。 この後「ログイン画面へ」を選択し、受験申 込を完了させてください。

◆マイページにログインして受験申込手続を開始します。

#### 【ログイン画面】

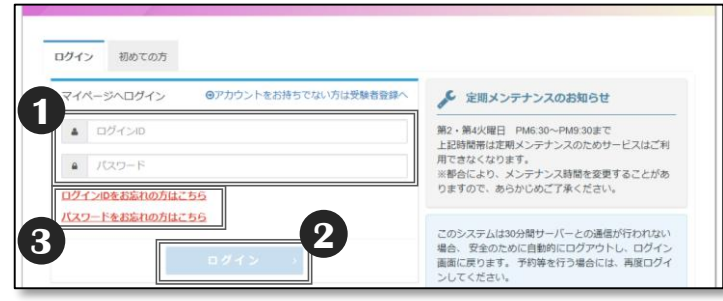

**1** 受験者情報登録時に入力したログインID・ パスワードを入力します。

**2** 「ログイン」を選択します。

### POINT **Wスワードを忘れた**》

パスワードを忘れてしまった場合は、ログイン画 面にある 「パスワードをお忘れの方はこち **3**ら」からパスワードの再設定が可能です。

ログインIDと登録メールアドレス、新しいパス ワードを入力して「確認画面へ」を選択します。

確認のうえ「✔登録する」を選択します。

入力したメールアドレスにメールが届きます。こ のメールにはパスワード再設定用URLが記載され ていますので、クリックしてアクセスしてくださ い。

パスワード再設定画面が表示されますので、 先ほど再設定した、新しいパスワードを入力し、 パスワードが一致すると再設定が完了します。

#### 【マイページHOME画面】

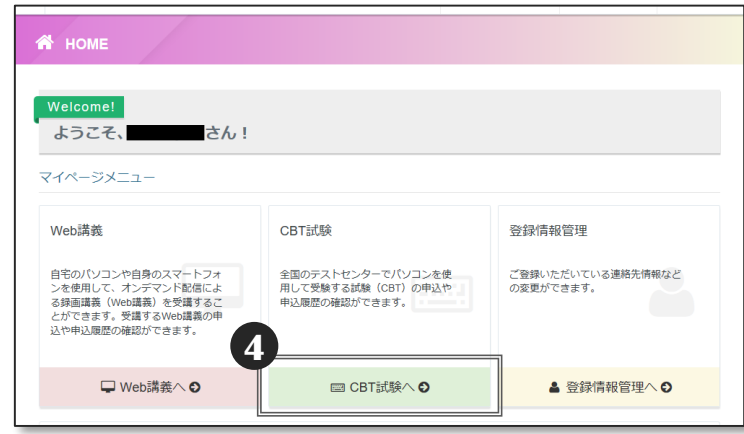

#### 【CBT試験TOP画面】

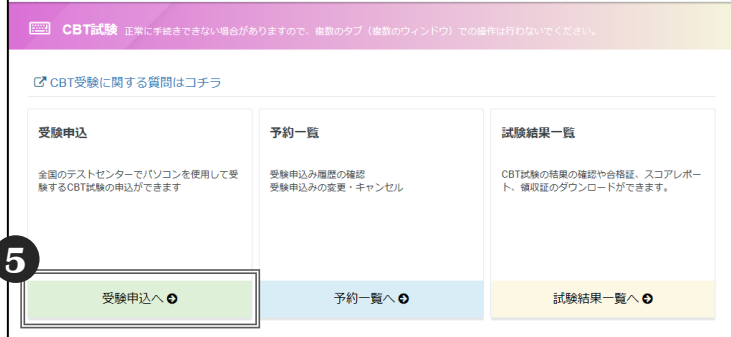

**4** 「CBT試験へ」を選択します。

**5** 「受験申込へ」を選択します。

#### ◆受験申込区分を選択します。

※団体申込をする場合は、とりまとめご担当者から通知されたCBT試験用(Web講義用では ありません。ご注意ください)の「とりまとめID」「申込用パスワード」が必要となります。 事前にお手元にご用意ください。上記2点が不明な方は、団体のとりまとめご担当者へお問合せく ださい。

#### 【申込区分選択画面】

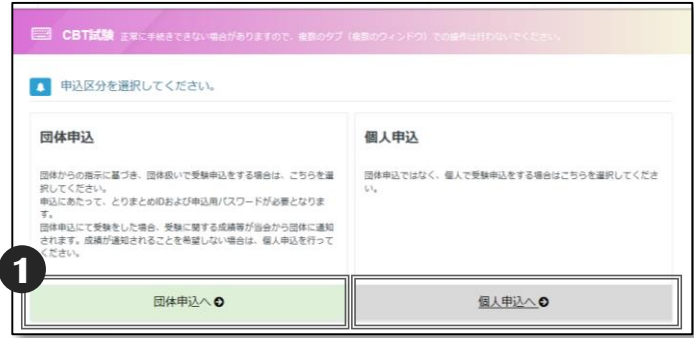

#### 【とりまとめID・申込用パスワード入力画面】

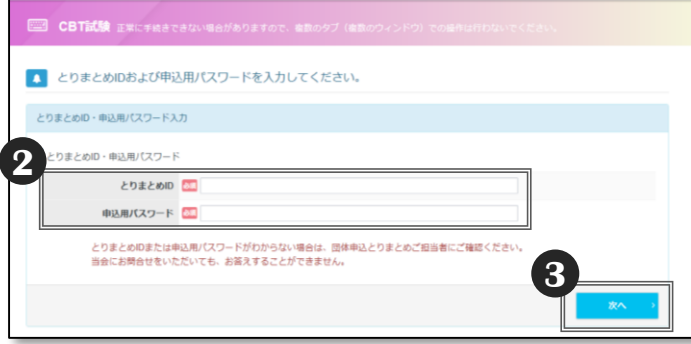

#### 【申込可能試験確認画面】

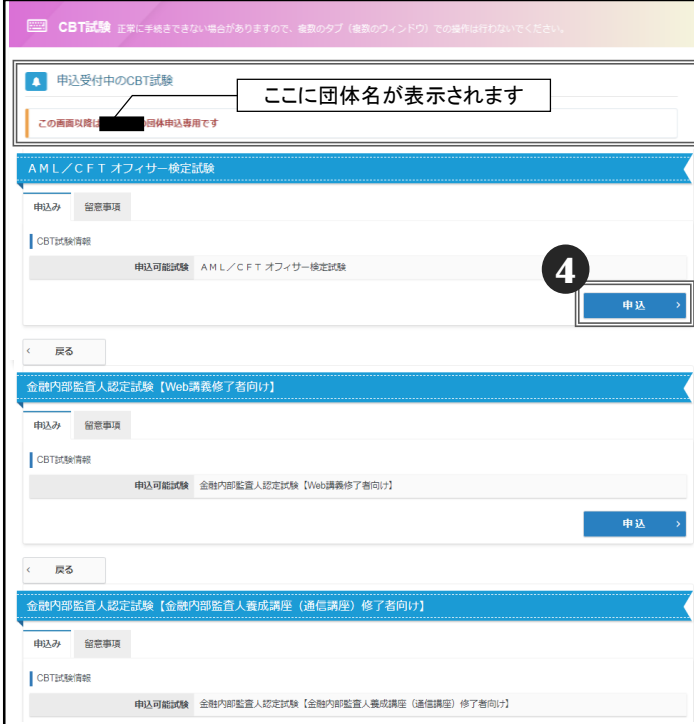

- **1** 「団体申込へ」または「個人申込へ」を選 択します。
	- ※ご勤務先から「とりまとめID」「申込用 パスワード」を通知されている場合は、 「団体申込へ」を選択します。
	- ※「個人申込へ」を選択した場合は、4 へ 進みます。
- **2** 団体とりまとめご担当者から通知された CBT試験用の「とりまとめID 」「申込用 パスワード」を入力します。

### **《とりまとめIDなどが不明》**

「とりまとめID」「申込用パスワード」がわからな い場合は、団体のとりまとめご担当者へお問合せく ださい。受験サポートセンターおよび当会ではお答 えできません。

「とりまとめID」「申込用パスワード」はCBT 試験用とWeb講義用で別々です。多くの場合、 とりまとめご担当者から受験者にメールでお知 らせされています。

**3** 「次へ」を選択します。

**4** 申込可能な試験が表示されます。希望する CBT試験を確認のうえ、「申込」を選択 します。

※ここでは申込受付中の試験名が表示され るだけです。受験する試験種目は、このあ との画面で選択します。

### **POINT 《団体申込の場合の画面表示》**

団体申込の場合は、画面上部に団体名が表示されて いることを確認してください。

また、とりまとめご担当者からのご案内が表示され ることがあります。内容を確認してください。

#### 【留意事項確認画面】

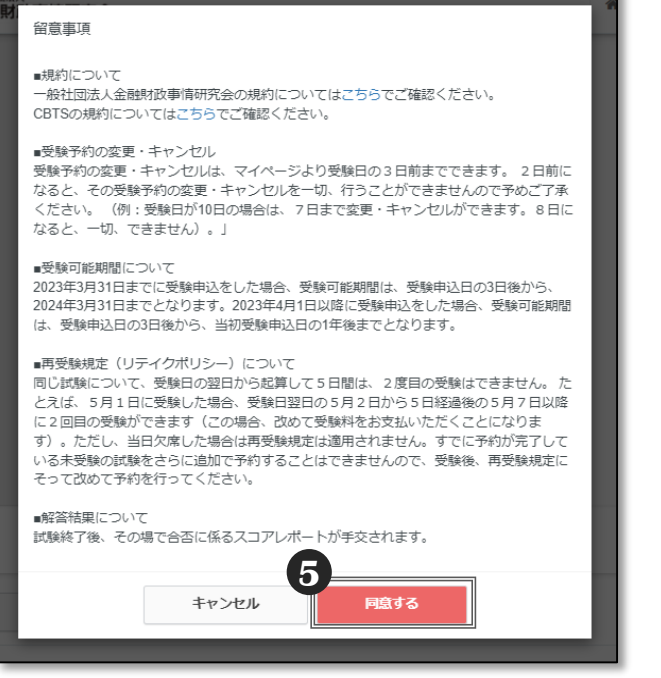

### ◆申込内容を入力していきます。

#### 【申込内容の入力画面】

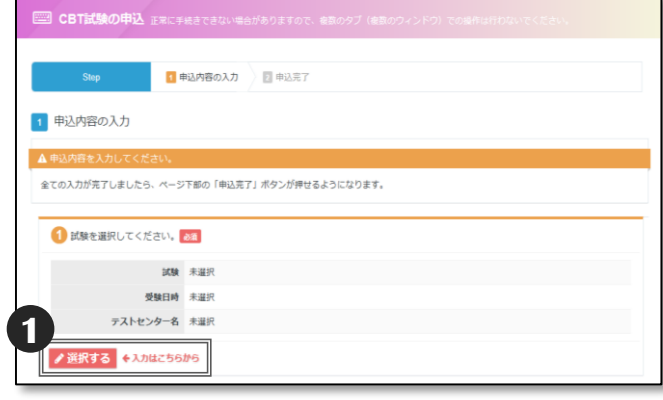

#### 【試験選択画面】

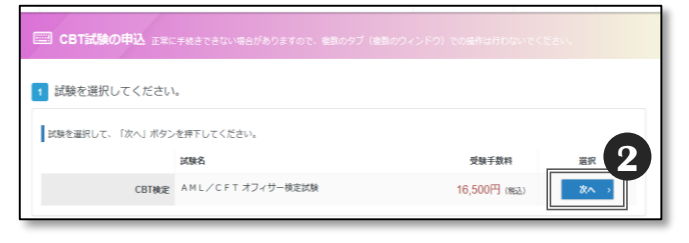

#### 【申込条件確認画面】

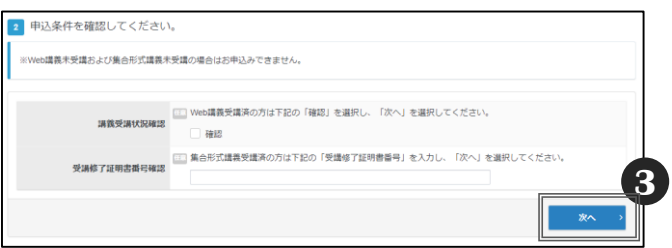

#### **5** 留意事項が表示されますので、確認のうえ 「同意する」を選択します。

#### **POINT《予約の変更・キャンセル時の 注意点》**

受験日の変更・キャンセルはマイページから受 験日の3日前まで可能です。ただし、受験可能期 間(2023年3月31日までに申込をした場合: 受験可能期間は、申込日の3日後から、2024年 3月31日まで。2023年4月1日以降に申込を した場合:受験可能期間は、申込日の3日後か ら、当初申込日の1年後まで)を超えた日付へ の変更はできませんのでご注意ください(例: 2023年4月1日に申込した場合、受験可能期間 は2023年4月4日から2024年3月31日までと なります)。

### **1** 「選択する」を選択します。

#### **POINT 《Web講義修了以外の 受験資格がある場合》**

金融内部監査人認定試験、事業承継シニアエキス パート認定試験、M&Aシニアエキスパート認定 試験の受験には、 Web講義の修了以外にも、集合 型研修や通信講座の修了等の受験資格があります。 金融内部監査人認定試験の場合は受験資格に応じ てCBT試験の名称が異なりますので、ご自身の受 験資格にあったCBT試験を選択してください。

#### CBT試験の内容は同一です。

Web講義修了者以外は申込手続き中、通信講座の 「受講番号」、集合型研修の「修了番号」等を求 められます。

**2** 申込可能な試験が表示されます。受験する 試験種目の「次へ」を選択します。

**<sup>3</sup>** 申込条件(受験資格など)のある試験の場 合は、「確認」に☑し、「次へ」を選択し ます。例えば、「M&Aシニアエキ スパート認定試験」は、「M&Aシ ニアエキスパート養成講座(Web 講義もしくは集合型研修)」の受講 (修了) が受験資格です。未受講で は受験申込はできません。

◆受験日時・受験会場(テストセンター)を選択します。

#### 【受験日時・受験会場の選択画面】

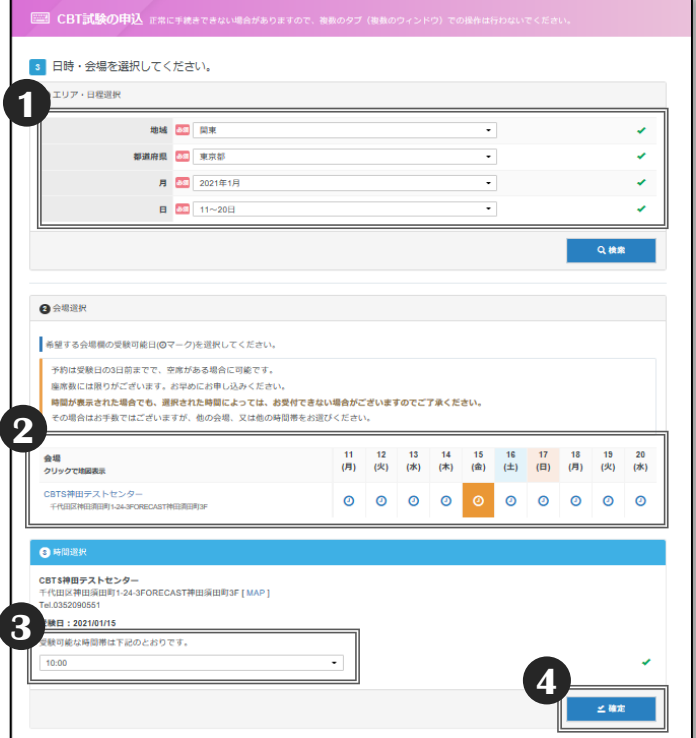

- **1** 受験を希望するエリア・日程を選択し、 「検索」を選択します。
- 2 受験を希望する会場(テストセンター)と日に ちを選択します。

テストセンター名をクリックすると地図が表示 されます。

- ※「満」と表示されている場合は満席です。別 のテストセンターまたは別の日にちを選択し てください。
- ※3カ月以上先の日程を選択しようと すると、テストセンターが受付を開始してい ないことがあります。その場合は、受付開始 までしばらくお待ちください。

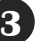

**3** 受験可能な時間帯を選択します。

**4** 「✔確定」を選択します。

### **POINT 《受験日について》**

受験日は、申込日の3日後以降の予約が可能です。 例えば、9月1日に受験申込の手続をする場合は、 9月4日以降の日程から予約ができます。

### ◆登録情報を確認します。

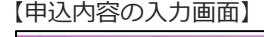

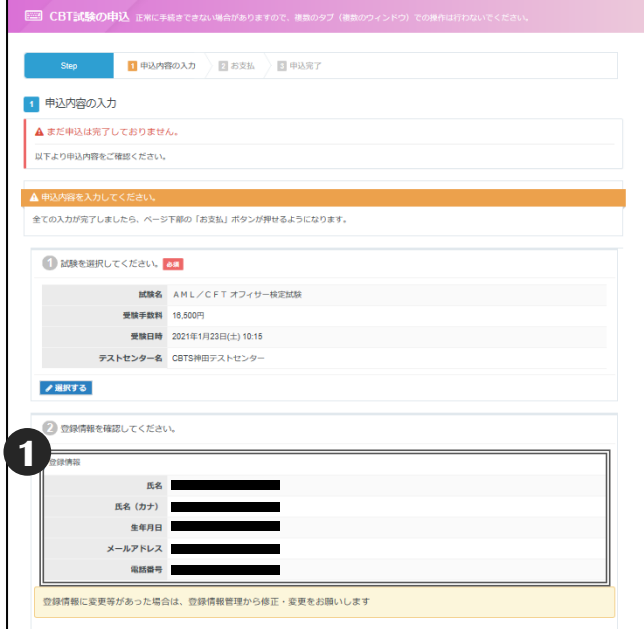

### **POINT** 《ハンディキャップ申請》

車いすや補聴器利用など、特別な環境での受験をご 希望の方は、ハンディキャップ申請フォームより申 請してください(詳細はP.22)。

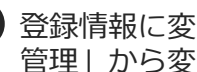

**1** 登録情報に変更がある場合は、「登録情報 管理」から変更します。

変更方法は、「■登録情報管理(各種変 更)」(P.19)をご参照ください。

※氏名・フリガナ・生年月日を変更する場 合は、受験サポートセンターへお電話に てご連絡が必要です。

#### ◆必要事項を入力します。

※団体申込の場合は、団体の設定により、 「所属部店」と「職員番号」の入力を求められるこ とがあります。入力フォームは表示されない場合もございます。

※個人申込の場合は、「金融機関コード」の入力が求められます(入力は任意)。

【申込内容の入力画面】

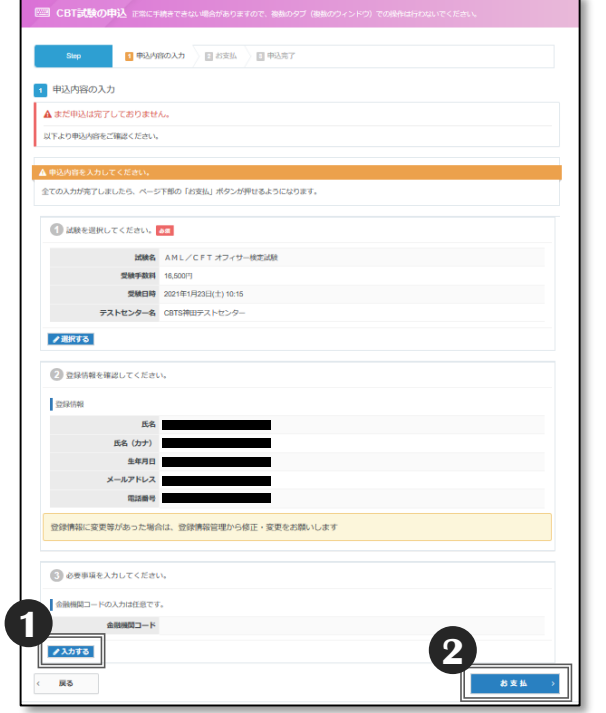

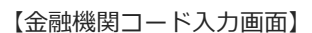

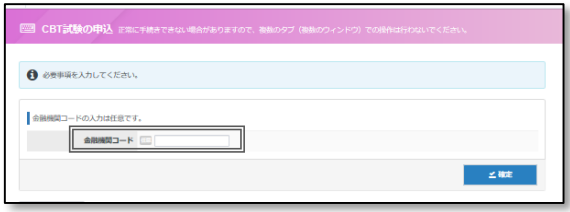

※「金融機関コード」の入力欄です(入力は任意)。

**1** 「入力する」を選択します。画面の指示に 従って、所属部店をプルダウンリストから 選択、職員番号入力、「✔確定」を選択し ます。画面は個人申込の場合の例です。

POINT 《所属部店がリストにない場合》

所属部店がリストにない場合は、団体のとりまとめご 担当者へお問合せください。

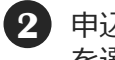

申込内容の入力が完了したら、「お支払」 **2** を選択してください。

※支払方法が団体一括支払いの場合は、 「申込完了✔」が選択できるようになります。 入力内容を確認のうえ、「申込完了√」を 選択します。

### POINT 《入力内容を修正するには》

入力内容を修正する場合は、修正箇所の「選択す る」または「入力する」を選択することで、入力内 容を修正することができます。

◆支払方法を選択します。

団体一括支払いの場合は❶へ進みます。支払方法の選択画面は表示されません。 受験者支払いの場合は❷へ進みます。

#### 【確定確認画面】

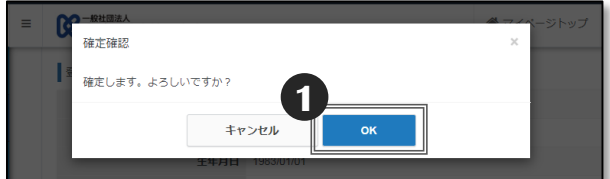

#### 【申込完了画面】

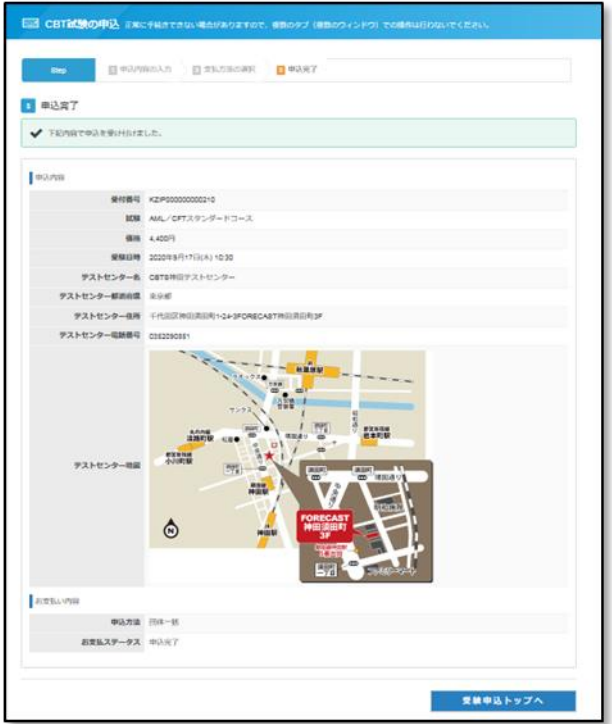

**1** 〔団体一括支払いの場合〕 確定確認画面が表示されますので、「OK」 を選択します。

※「OK」は一度だけクリックしてください。 団体一括支払いの場合は、これで申込手続 は完了です。申込完了画面が表示されるの で、内容を確認します。

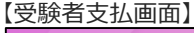

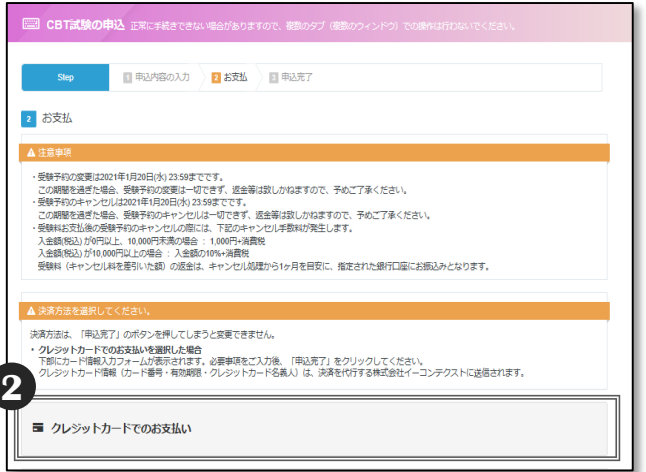

- **2** 〔受験者支払いの場合〕
	- ◆支払方法はクレジットカードのみです。
	- ・「クレジットカードでのお支払い」を選択すると 「■支払方法の選択-2 」(P.15)へ進みます。

### ◆クレジットカードでのお支払方法

#### 【クレジットカードでのお支払を選択した後の画面】

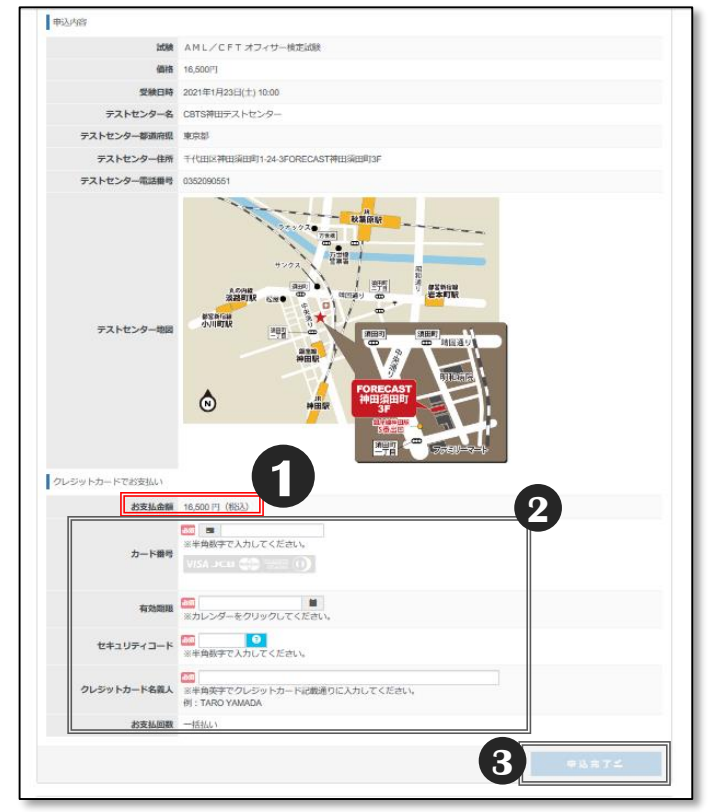

### **1** お支払金額などに間違いがないこ とを確認します。

**2** クレジットカード情報を入力します。 正確に入力してください。 入力に間違いがあると支払が完了できず、

申込内容はクリアされます。

**3** 「申込完了✔」を選択します。 ※「申込完了√」は一度だけクリックして ください。

#### 【確定確認画面】

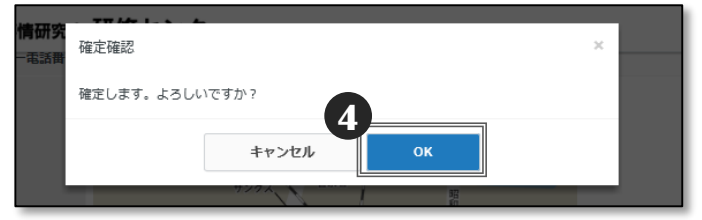

- 確定確認画面が表示されるので、「OK」を **4** 選択します。
	- ※「OK」は一度だけクリックしてください。
	- ※「OK」クリック後は、支払方法を変更する ことはできません。

支払が問題なく完了すれば、申込完了画面が 表示され、予約が完了します。 同時に「受験予約完了のお知らせ」メールが 送信されます。

※長時間ログインしていた場合は、 タイムアウトする可能性があります。

## **POINT 《領収書の発行》**

クレジットカードでのお支払の場合は、受験日の 2日前から、マイページより領収書を発行するこ とができます。領収書の宛名は、マイページから 出力する際に変更することもできます。なお、団 体一括支払の場合は、領収書は発行できません。

## ■受験・スコアレポートの受領

◆受験票は発行しません。ご自身が予約した受験日時・受験会場(テストセンター)で受験してく ださい。予約内容は、メールまたはマイページの「予約一覧」で確認ができます。 受験日当日は、本人確認書類が必要となりますので、必ず持参してください(P.17)。

◆受験後、その場で渡されるスコアレポートにより、成績(出題分野ごとのご自身の得点)の確認 ができます。スコアレポートには、合否・得点などが記載されています。なお、スコアレポート は下記「■成績の確認」の画面からもダウンロードできます。

### **【20】 | | | | | | | 《再受験規定 (リテイクポリシー) 》**

同じ試験について、受験日の翌日から起算して5日間は、2度目の受験はできません。 例えば、5月1日に受験した場合、翌2日から5日経過後の5月7日以降に2度目の受験ができます(この場合、 改めて受験料のお支払が必要となります)。 また、受験日当日欠席した場合は再受験規定は適用されませんが、改めて受験する場合は受験料をお支払いた だくことになります。

すでに予約が完了している未受験の試験をさらに追加で予約することはできませんので、受験後、再受験規定 に従って改めて予約を行ってください。

## ■成績の確認

◆受験日の翌日以降、成績はマイページからいつでも確認できます。合格証/認定証は、金融財 政事情研究会からは発送しません。必要な方はマイページからダウンロードしてください。

#### **【CBT試験TOP画面】**

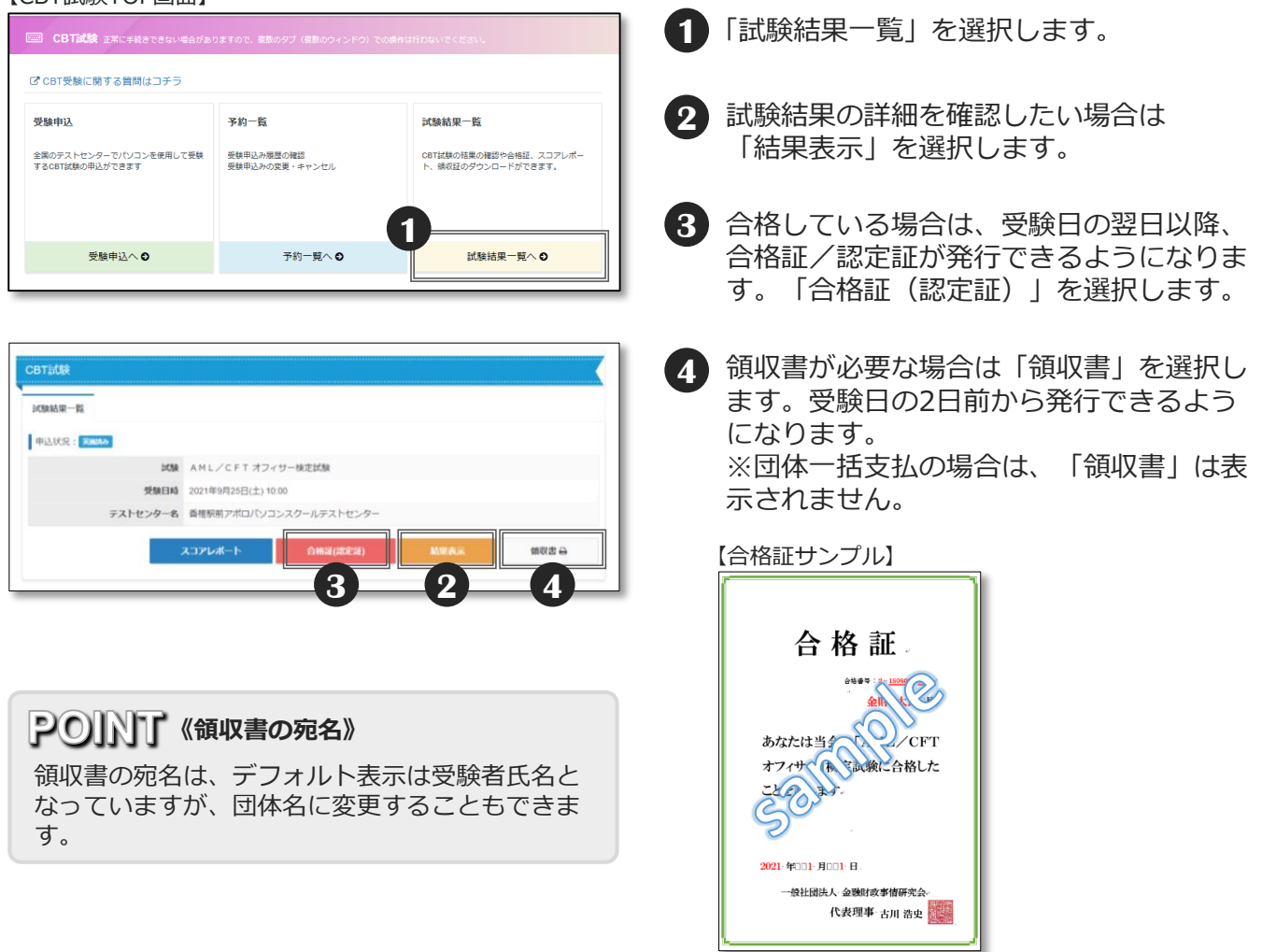

## ■予約状況の確認・変更・キャンセル - 1

◆ 試験予約後、マイページから予約状況の確認、受験日時や受験会場(テストセンター)の変更・ キャンセルが可能です。なお、試験種目、申込区分(団体・個人)、支払方法の変更はできません。 ※変更・キャンセルは受験日の3日前まで可能です。2日前になると申込内容 が確定され、変更・キャンセルはできません。

#### 【CBT試験TOP画面】

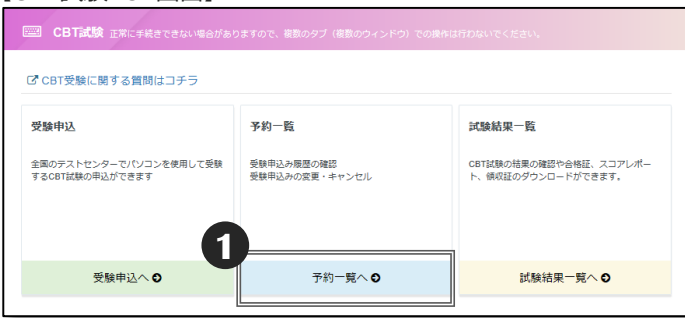

#### 【予約一覧画面】

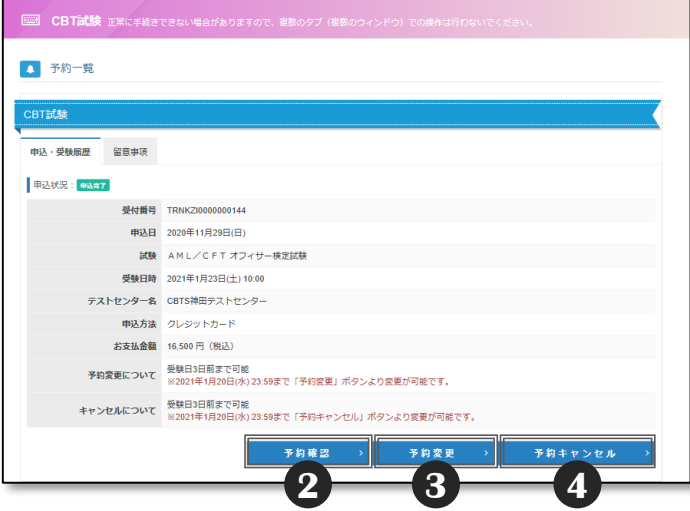

### **POINT 《本人確認書類》**

受験当日は、本人確認書類をご持参ください。受付 可能な本人確認書類については、「株式会社CBT-Solutionsウェブサイト>よくあるご質問>Q本人 確認証には何を用意すればよいでしょうか。 (https://cbt-s.com/examinee/kinzaifaq/detail/1826.html)」をご参照ください。

## **ア〇小丁 《変更・キャンセルの期限》**

変更・キャンセルは受験日の3日前まで可能です。たとえば受験日が5月10日の場合は、5月7日 中まで変更・キャンセルができます。マイページからご自身で行ってください。 ただし、受験可能期間(2023年3月31日までに申込をした場合:受験可能期間は、申込日の3日後 から、2024年3月31日まで。2023年4月1日以降に申込をした場合:受験可能期間は、申込日の 3日後から、当初申込日の1年後まで)を超えた日付への変更はできませんのでご注意ください (例:2023年4月1日に申込した場合、受験可能期間は2023年4月4日から2024年3月31日まで となります)。

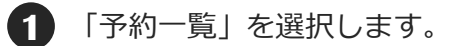

- **2** 予約状況の詳細を確認したい場合は 「予約確認」を選択します。
- **3** 予約内容(受験日時・受験会場)を 変更したい場合は「予約変更」を選択します。

変更の手順は、「■マイページログイン・ 受験申込 -4」(P.12)以降と同様の手順と なります。

- ※なお、「予約変更」からは試験種目、受験 申込区分(団体・個人)、支払方法を変更 することはできません。 上記を変更したい場合は、「予約キャンセ ル」をする必要があります。
- **4** 予約をキャンセルしたい場合は 「予約キャンセル」を選択します。

キャンセルの手順は 「■予約状況の確認・変更・キャンセル - 2」 (P.18)をご確認ください。

## ■予約状況の確認・変更・キャンセル - 2

◆ 「■予約状況の確認・変更・キャンセル -1」 (P.17) ❹ 「予約キャンセル」を選択後の手順です。

受験料が受験者支払の場合で、すでに支払済みの場合は、❶から始まります。 キャンセル料(受験料が1万円未満の場合は1,000円+消費税、10,000円以上 の場合は受験料の10%+消費税)が発生しますのでご注意ください。受験料のお支払 前または団体一括支払の場合は、 2 3 は表示されません。

【申込内容の確認画面】

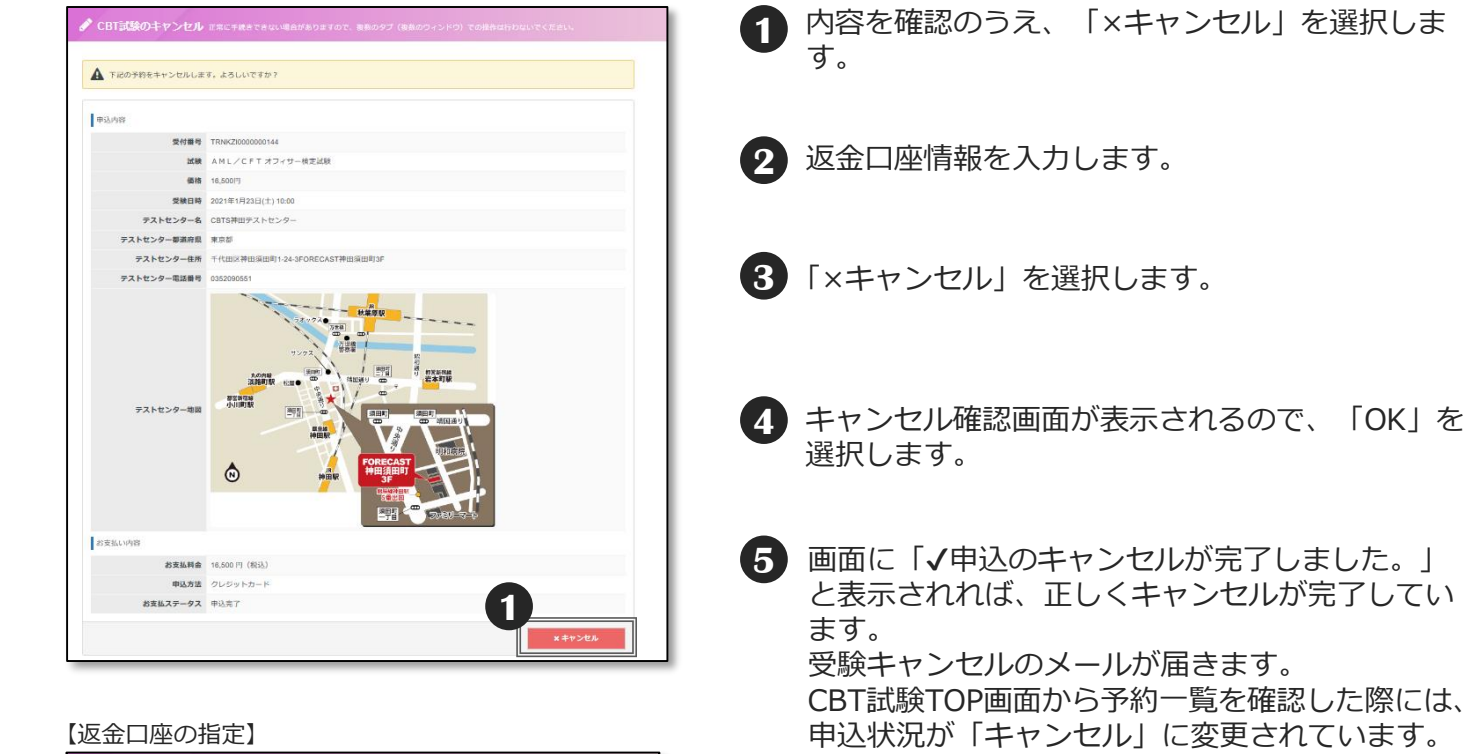

#### 受験料(キャンセル料を差引いた鎖)の返金は、キャンセル処理から1ヶ月を目安に、 指定された銀行口座にお振込みとなります。<br>なお、キャンセル料/桜以北以下の通りです。 。。。、キャンセル+ecouppiass | 102mフモテ。<br>・入金額(税込) が 0円以上、10,000円未満の場合 : 1,000円+消費税<br>・入金額(税込) が 10,000円以上の場合 : 入金額の10%+消費税 ゆうちょ銀行の記号、番号では当社から返金のお支払いをする事が出来ないため、<br>他金融機関からの振り込み可能な「振込用の店名・預金種目・口座番号」をお調べいただき、そちらをご入力してください。 -<br>「第33 再示定点: 124本第四: 「可能要求」示解键/+ 「再次」: こ何に示数口包NT++ノレ包含数数字装置化数段为定 lki skifm ka 1. 。<br>全先としてご指定される口座の通橋やキャッシュカードをお手元にご用意いただき、口座情報をご確認の上お簡違いのないようご入力ください。<br>全情報に不備が見受けられる場合、当社から確認のご連絡をいたしますが、ご返答がない場合返金出来かねますこと、予めご了承ください。 **2** 金融機関名 文店番号 <mark>(2)</mark> 如名 国 相图器  $n$ sae  $n$ 受取人名 (カナ) [2]<br><sub>|姓名の間にスペースを入れないでください 例:スズキタ</sub> **3**

#### 【キャンセル確認画面】

ー<br>のキャンセル

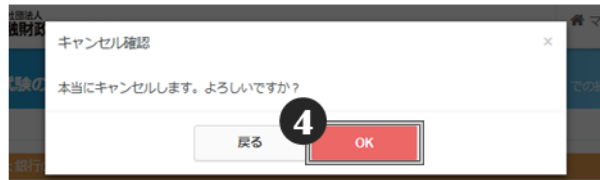

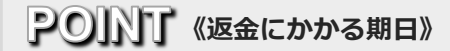

受験料から キャンセル料を差し引いた金額を、 ご指定の口座に概ね1カ月以内に振り込みます。

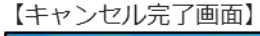

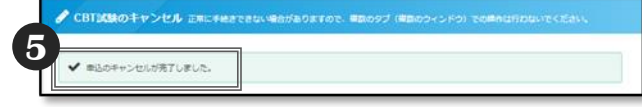

## ■登録情報管理(各種変更)

◆マイページHOME画面上の「登録情報管理」から「受験者の基本情報」「マイページのログイン ID・パスワード」の変更が可能です。ただし、氏名・フリガナ・生年月日・性別の変更はできま せん。変更したい場合は、受験サポートセンターにお電話にてご連絡が必要です。

**1**

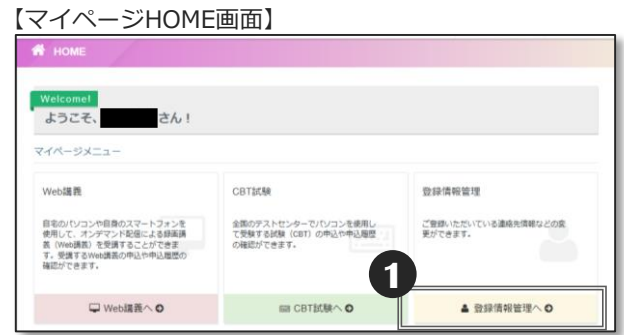

#### 【登録情報管理画面】

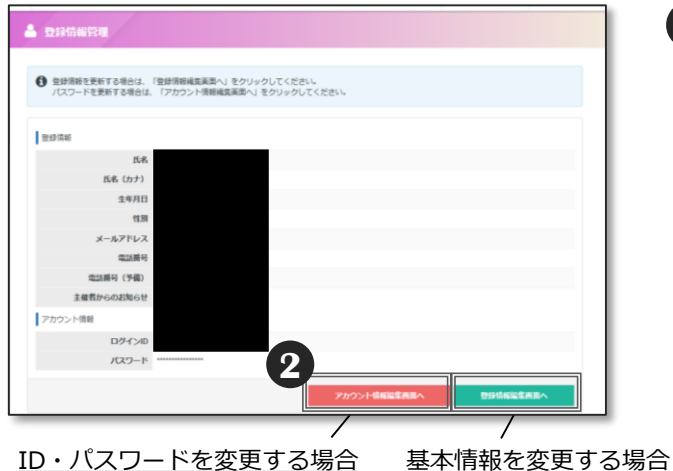

**2** 受験者の基本情報を変更する場合「登録情 報編集画面へ」を選択後、変更したい項目 を入力します。 マイページのログインID・パスワードを変 更する場合、「登録情報管理へ」を選択し ます。「アカウント情報編集画面へ」を選 択後、変更したい項目を入力します。

「登録情報管理へ」を選択します。

#### 【登録情報変更画面】

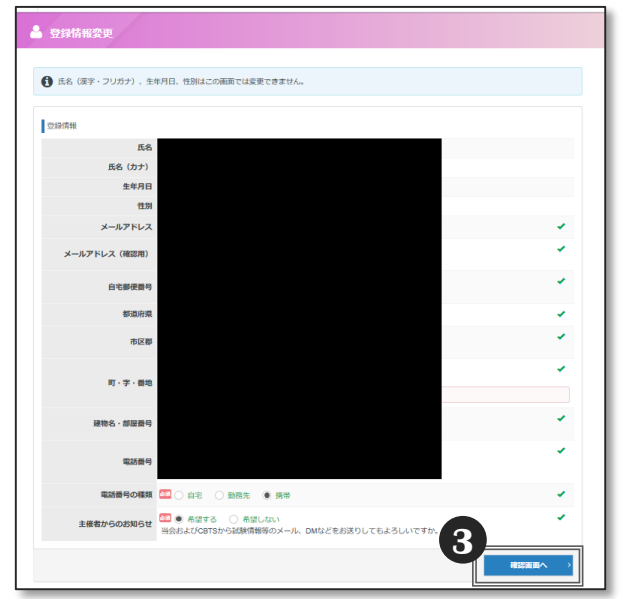

- **3** 「確認画面へ」を選択後、変更内容の確認画面へ 進みますので、入力内容に間違いがないかを 確認のうえ、「√更新する」を選択します。
	- ※新しいログインIDやパスワードは 忘れないようにご注意ください。

#### 【アカウント情報変更画面】

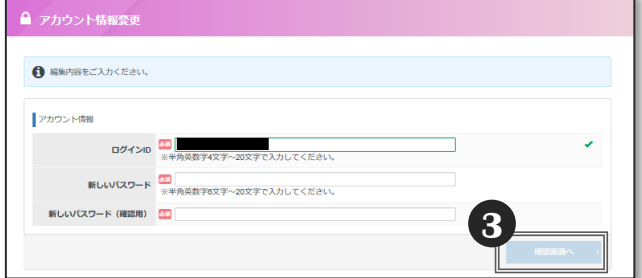

# ■よくあるご質問 - 1

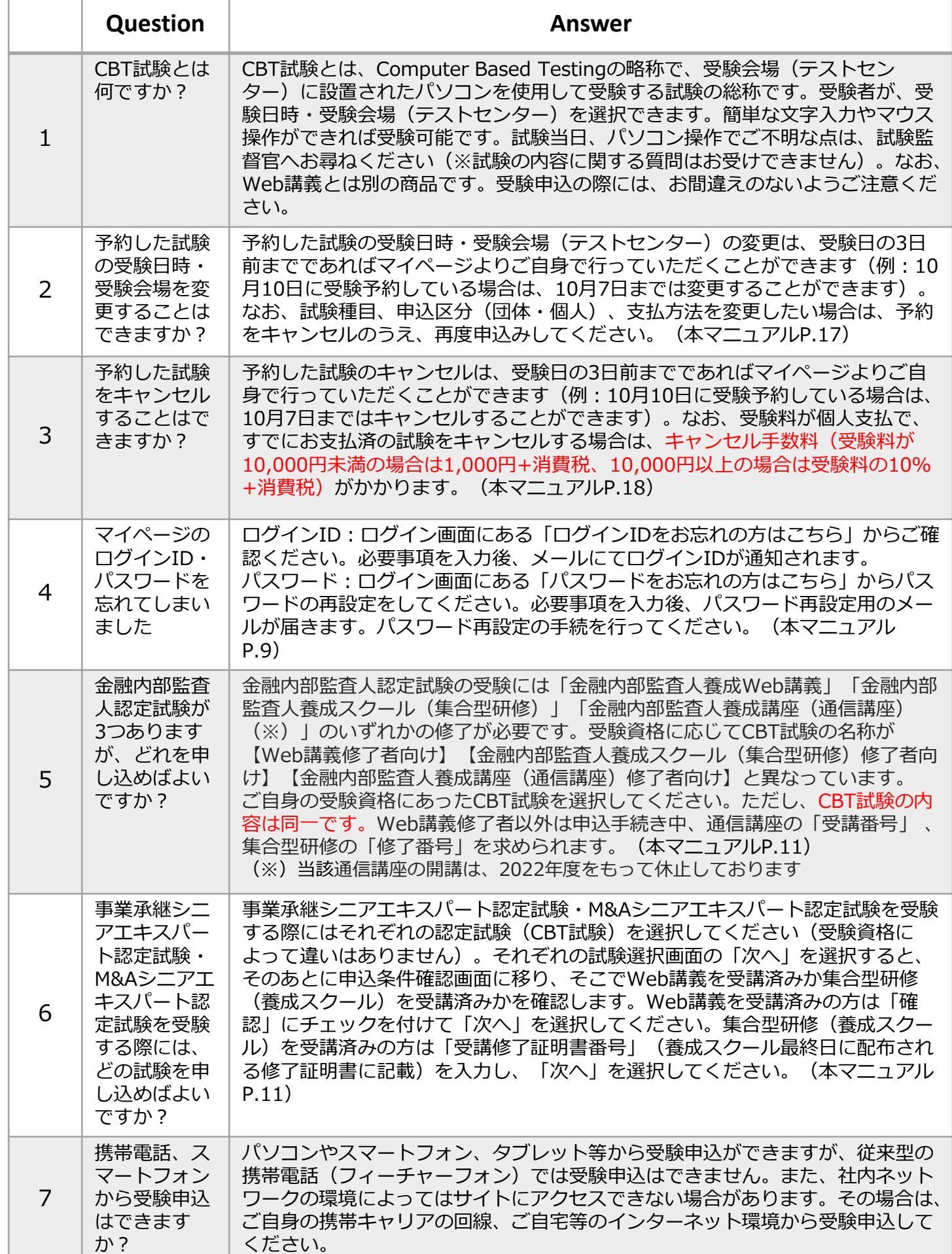

# ■ よくあるご質問 - 2

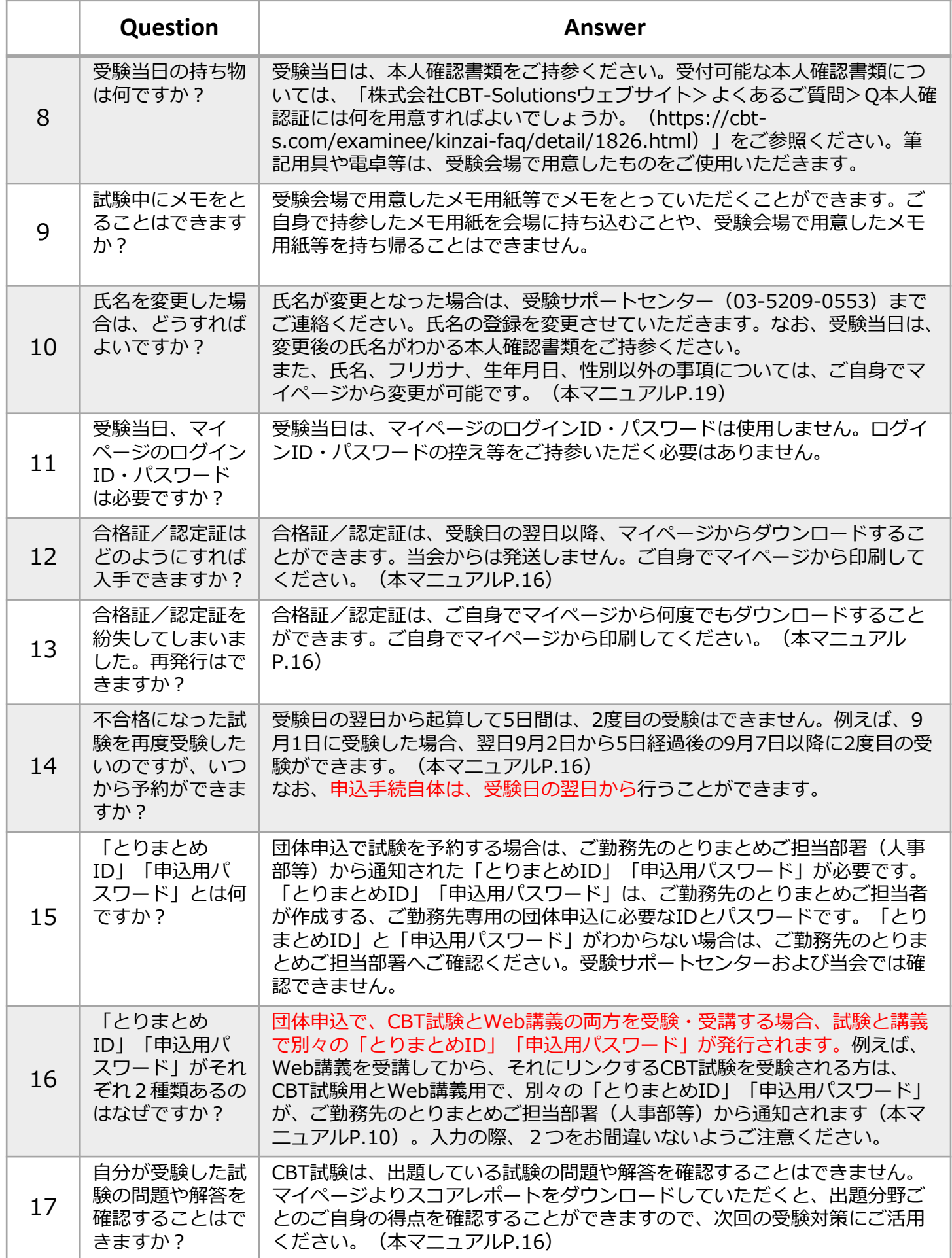

# ■よくあるご質問 - 3

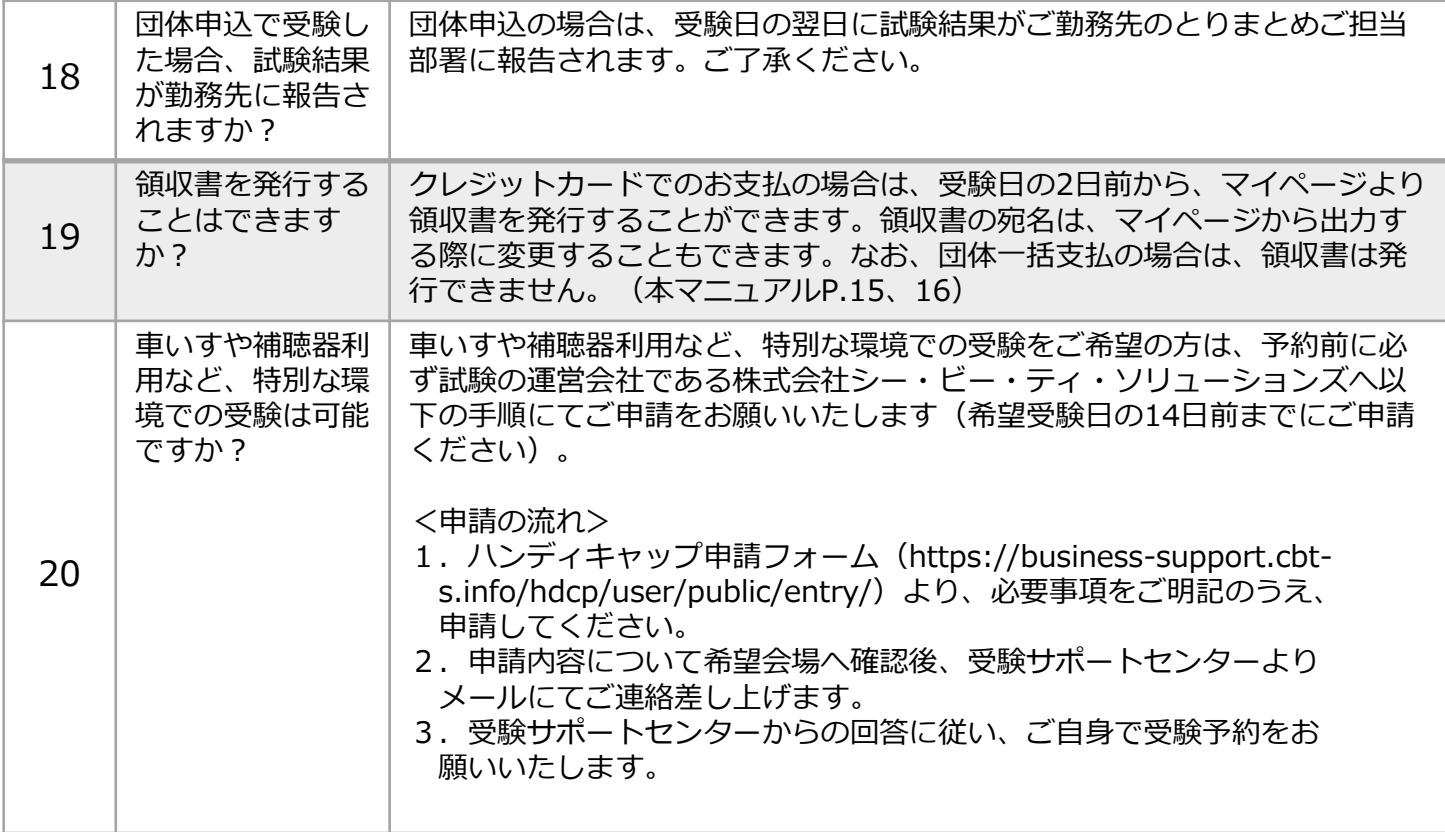

**■ お問合せ先 ■**

**【試験のお申込み・受験について】 受験サポートセンター TEL 03-5209-0553 お問合せフォーム:https://hw.cbt-s.info/inquiry/user/inquiry/2 (年末年始を除く、9:30〜17:30)**

**【事業承継シニアエキスパート、M&Aシニアエキスパート、地域継業サポーターの 内容、団体申込について】 事務局(一般社団法人 金融財政事情研究会内) TEL:03-3358-0057 【上記以外の科目の内容、団体申込について】 一般社団法人 金融財政事情研究会 教育研修事業部 TEL:03-3358-0054 (土日祝日および年末年始を除く、10:00〜16:00 )**